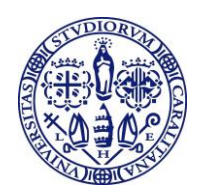

## **DOMANDA DI LAUREA ONLINE**

**Istruzioni per la compilazione Aggiornate per l'appello di luglio 2016 (A.A. 2015/2016)**

La domanda di laurea deve essere compilata esclusivamente online dalla pagina personale nell'area riservata web studenti, da tutti i laureandi, sia dei vecchi che dei nuovi ordinamenti.

Dall'A.A. 2015/2016 non dovrà più essere consegnata in Segreteria Studenti la copia cartacea della tesi di laurea. Il file della tesi di laurea, in formato PDF, dovrà essere inserito nel sistema direttamente dal laureando dalla sua pagina personale sui servizi online per gli studenti.

Prima di iscriversi all'appello di laurea accertarsi di essere in regola con l'iscrizione e con il pagamento delle tasse e dei contributi.

## **COMPILAZIONE DELLA DOMANDA DI LAUREA ONLINE**

Partendo dalla pagina iniziale del sito dell'Ateneo **[www.unica.it,](http://www.unica.it/)** seguendo il percorso **[Corsi di laurea e](http://www.unica.it/pub/34/index.jsp?is=34)  [studenti](http://www.unica.it/pub/34/index.jsp?is=34)** *>* **Iscrizioni e servizi online > servizi online per gli studenti** *>* vai ai **[SERVIZI ONLINE PER GLI](https://webstudenti.unica.it/esse3/Start.do)  [STUDENTI,](https://webstudenti.unica.it/esse3/Start.do)** oppure accedendo direttamente al sito dei servizi online agli studenti **[https://webstudenti.unica.it/esse3/Home.do:](https://webstudenti.unica.it/esse3/Home.do)**

- 1) effettua il **login** nell'area riservata inserendo *username* e *password*;
- 2) clicca su **CONSEGUIMENTO TITOLO** (nel menu a sinistra) e su **REGISTRAZIONE AD ALMALAUREA**. Prima di procedere con il **processo di conseguimento titolo** occorre registrarsi sul sito AlmaLaurea e compilare il questionario. La compilazione del questionario AlmaLaurea è indispensabile per proseguire con la compilazione della domanda di laurea.
- 3) Dopo aver compilato il questionario AlmaLaurea ritorna su **CONSEGUIMENTO TITOLO** e clicca su **PROCEDI CON IL PROCESSO DI CONSEGUIMENTO TITOLO** e su **CONSEGUIMENTO TITOLO**
- 4) Procedi con l'inserimento in successione dei dati che ti vengono richiesti nelle pagine che seguono cliccando sul pulsante *"***AVANTI***"*:
	- *Scelta sessione e appello di laurea***:** selezionare l'appello disponibile;
	- *Controlli propedeutici alla domanda conseguimento titolo***:** nel caso si riscontrino irregolarità nella propria pagina personale, evidenziate anche da semafori rossi, regolarizzare (es. pagamento tasse ecc.) o contattare la Segreteria Studenti;
	- *Conferma scelta sessione e appello***:** verifica i dati inseriti;
	- *Dichiarazione per tutti gli esami e le attività didattiche sostenute***:**
		- **Se hai sostenuto tutti gli esami/attività didattiche** spunta "**ho già sostenuto tutti gli esami/attività didattiche**", vai avanti nella pagina seguente *"esami e attività didattiche*

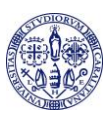

*sostenute non registrate sul libretto"* e indica eventuali esami e attività didattiche sostenute e non ancora registrate sul libretto online;

- **Se non hai sostenuto tutti gli esami** vai alla pagina seguente *"esami e attività didattiche sostenute non registrate sul libretto"*, indica eventuali esami e attività didattiche sostenute e non ancora registrate sul libretto online e vai alla pagina successiva **"esami da sostenere"** per indicare quelli non ancora sostenuti;
- *Conferma carriera studente***":** verifica i dati inseriti;
- *Deposito titolo tesi***:** Seleziona "**tipo tesi"** (Tesi, No Tesi, Laboratori e/o tirocini), e compila "**titolo tesi**" (in italiano e in inglese), specifica "**lingua tesi**", se diversa dall'italiano;
- *Scelta attività didattica***:** specifica la materia oggetto della tesi;
- *Elenco relatori***:** clicca su "**aggiungi**" per inserire il relatore;
- *Conferma tesi***:** verifica la correttezza di tutti i dati inseriti;
- *Nota domanda conseguimento titolo***:** inserisci eventuali attività libere o soprannumerarie mancanti, errori o incongruenze riscontrati sul libretto online, ed ulteriori informazioni che ritieni utile comunicare alla Segreteria Studenti, relative carriera percorsa. Utilizza questo spazio anche per fornire informazioni su un eventuale secondo relatore o tesi di gruppo.
- *Conferma documentazione domanda conseguimento titolo***:** verifica la correttezza di tutti i dati inseriti;
- *Conferma conseguimento titolo***:** verifica i dati e clicca su: **COMPLETA DOMANDA CONSEGUIMENTO TITOLO***;*
- **4.** Clicca su **PROCEDI CON IL COMPLETAMENTO TESI** e su **COMPLETAMENTO TESI,** verifica i dati già inseriti e vai avanti alla pagina **GESTIONE DOCUMENTO DEFINITIVO TESI** per l'inserimento del file della tesi nel sistema: clicca su **"aggiungi documento"** e seleziona il file da inserire**.**

**La tesi deve essere realizzata in un unico file in formato PDF e non dovrà superare la dimensione massima di 50 MB.**

- **5.** La tesi inserita nel sistema deve essere resa definitiva. Clicca su **CONFERMA TESI DEFINITIVA** quando non devi più apportare modifiche e la tesi è approvata dal relatore. **La tesi deve essere confermata entro 6 giorni prima della data d'inizio dell'appello. Dopo questa scadenza non sarà più possibile inserire o modificare la tesi.**
- **6.** Stampa il MAV ed effettua il pagamento della tassa di laurea presso qualsiasi sportello bancario, oppure tramite bancomat o via web tramite i servizi di home-banking, entro 15 giorni prima dalla data d'inizio dell'appello di laurea. L'importo da pagare, pari a **€ 57.63**, comprende la sovrattassa esame di laurea e/o prova finale e stampa diploma € 25.63, l'imposta di bollo per la domanda di laurea € 16.00 e l'imposta di bollo per il rilascio della pergamena € 16.00
- **7.** Consegna in segreteria studenti, entro 15 giorni prima della data d'inizio dell'appello di laurea, il libretto universitario.

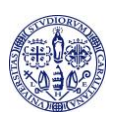

## **PROMEMORIA SCADENZE**

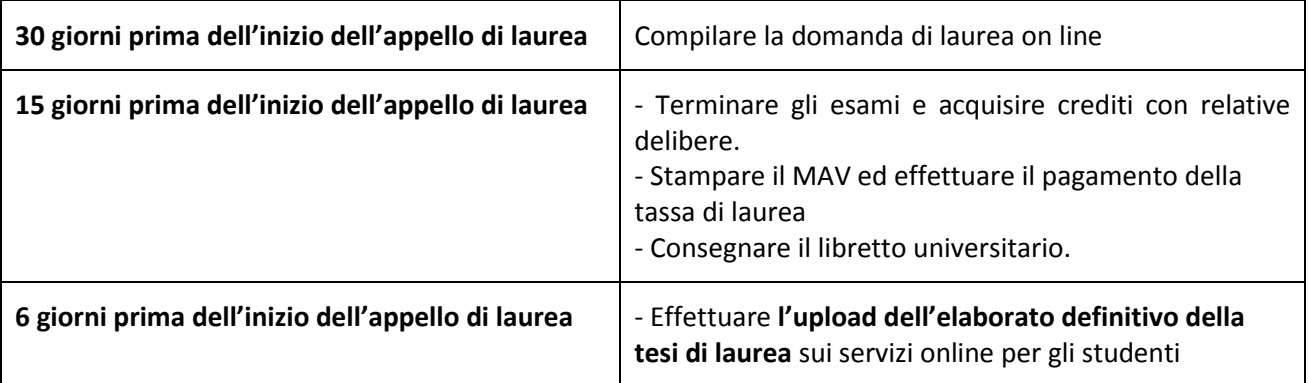

## **Le scadenze suindicate sono tassative.**

Il giorno previsto per la seduta di laurea verrà consegnato il diploma di laurea (pergamena) contestualmente alla proclamazione.

Se, dopo aver completato la domanda di laurea online, un qualsiasi problema avesse impedito il sostenimento dell'esame di laurea per l'appello prescelto, è necessario procedere, sempre dalla propria pagina personale, all'eliminazione della domanda di laurea per poter poi compilare una nuova domanda di laurea online per un diverso appello di laurea.